# **UKTO USER GUIDE**

## **Homepage "letterbox" search**

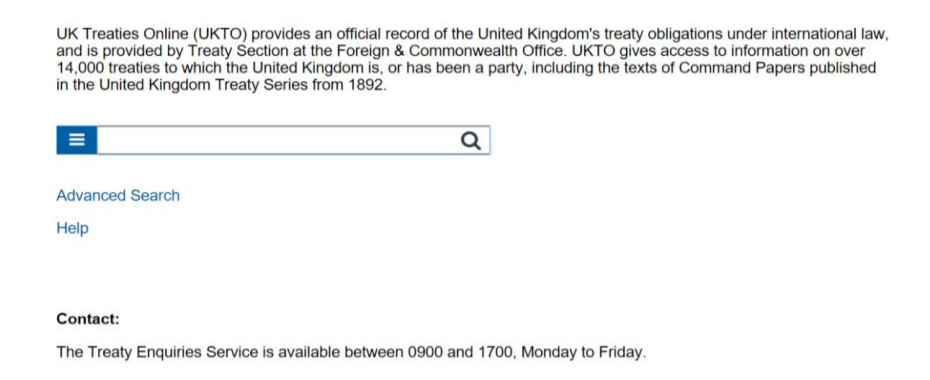

Terms entered in the box will search both the treaty metadata (details about the treaty) and within the PDFs of treaty texts. Type your terms then click the magnifying glass or press "enter" key.

The default search type is "pattern" (see below).

### **Advanced search**

### **a) Letterbox**

Multiple search types are available within this version of the letterbox:

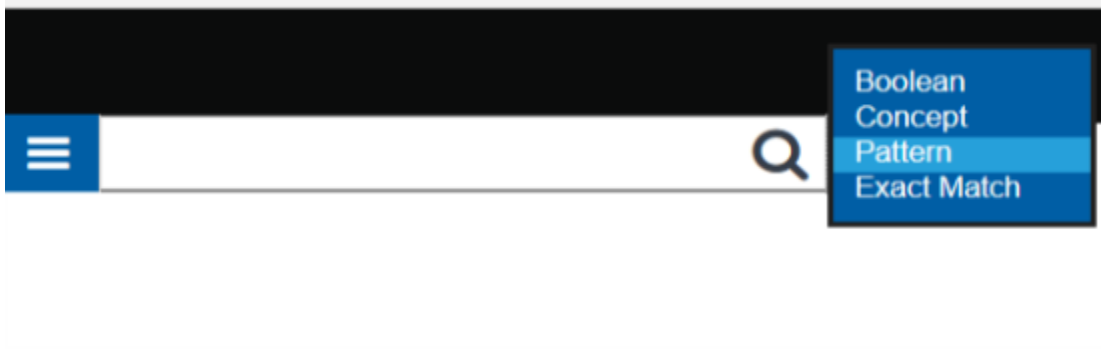

i) Boolean Search

Accepts queries made with Boolean logic.

Stemmed query terms are used to produce broader results, for example, searching "territorial" will include hits with the base term (or stem) "territ" like "territories" or "territory".

The default "operator" (words used as conjunctions to combine or exclude) between query terms is **AND**. See box of operators below.

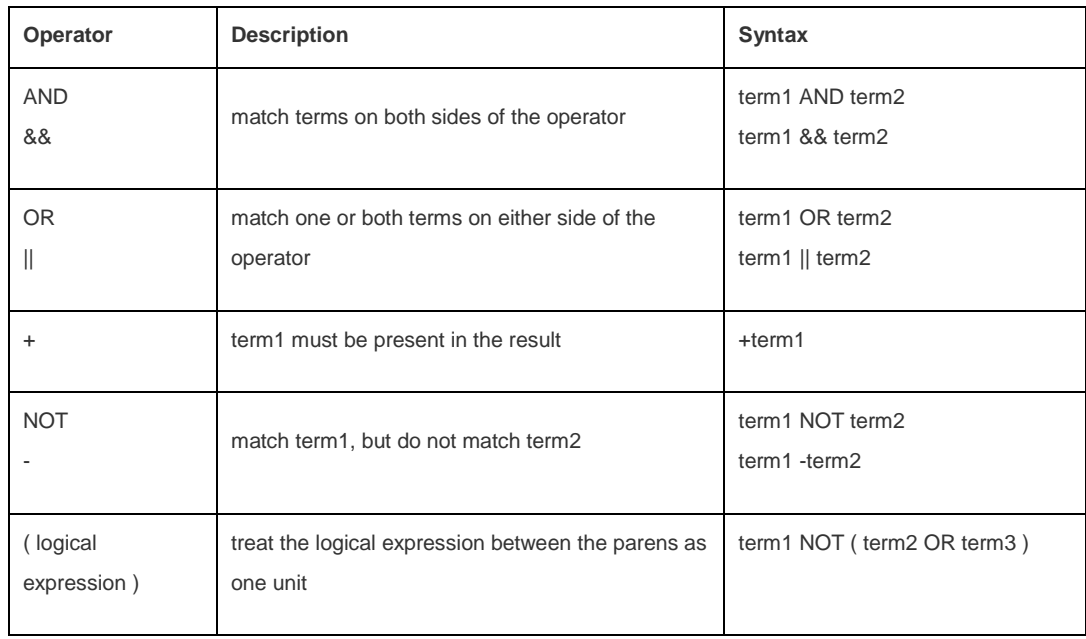

## ii) Concept Search

Allows plain English queries without Boolean operators.

An expanded meaning is automatically performed on all query words. For example, using the query term "territory" could find documents containing the term "district". Documents that contain all of the query terms (in either their original form or their expanded form) will be returned in the results.

Since this search type doesn't recognize Boolean operators searching for "territory AND legislative" could return results containing all three of those words and any expanded versions of them.

### iii) Pattern Search

Allows plain English queries and a degree of spelling differences/mistakes in either the body of the text or the queries.

Example: searching for "promotion" will yield results including "proportion".

### iv) Exact Match Search

No expansion of query terms. Boolean logic can be used. The default operator between query terms is again **AND**.

A search for territorial will match ONLY the word territorial. Thus, a search for "territorial legislature" would find documents containing those two exact terms. Some of the results may coincidentally also contain stemmed versions of these terms, but those would not be considered matched terms, and would not be highlighted.

To find all documents that contain the exact terms "territorial legislature" but not "legislative territory", use "territorial legislature -legislative -territory". Note: the order of the query terms does not matter.

### Wildcard Characters

These allow you to search for multiple terms at once or to find words with unknown or incorrect spelling. Use wildcard characters to substitute for the part of the query term.

Wildcards are most effective with the Exact Search type. They are ignored in the Pattern Search.

They can be used in both the letterbox and left sided search boxes, with multiple words, and even multiple times for one word.

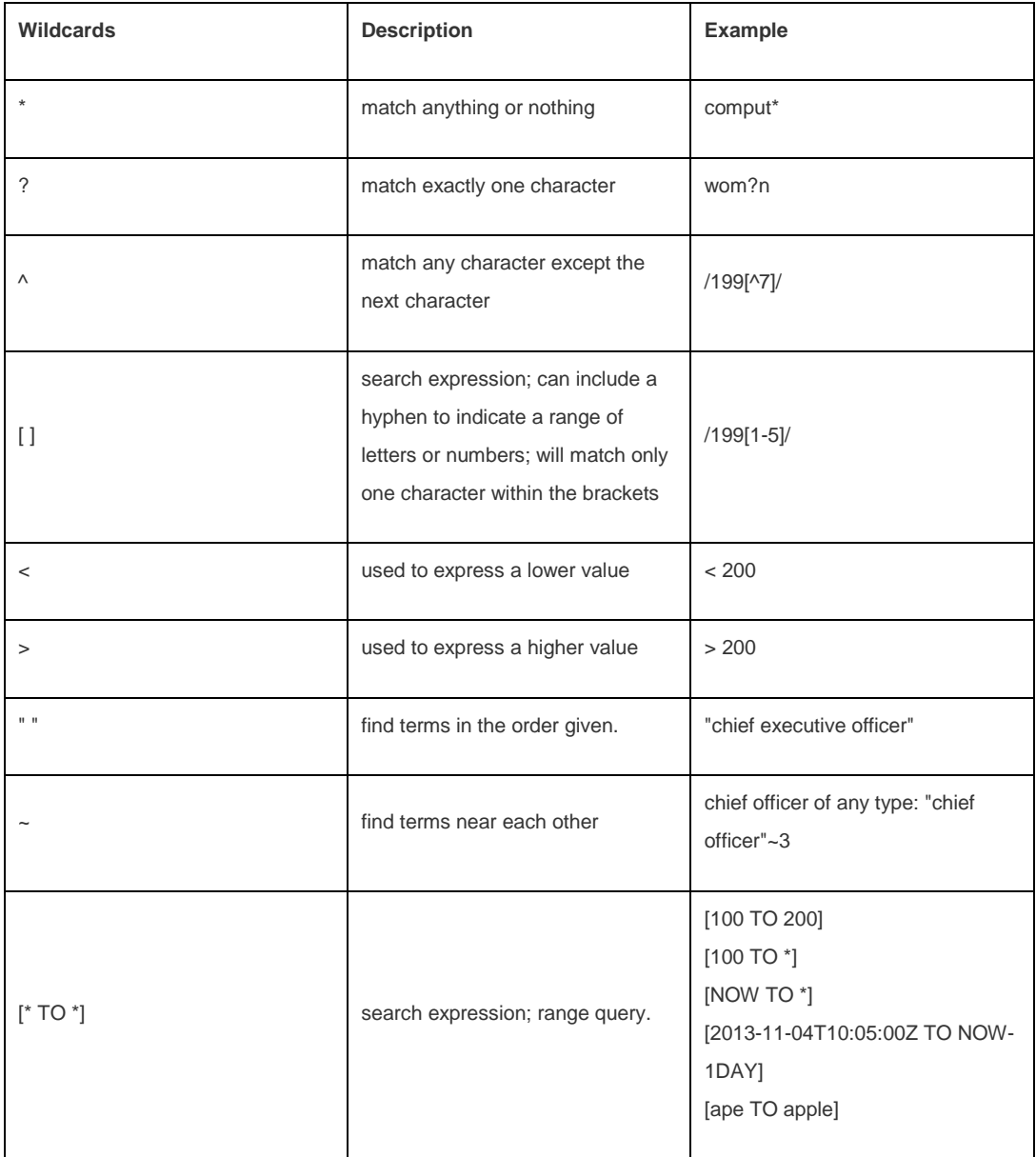

## **b) Left sided search**

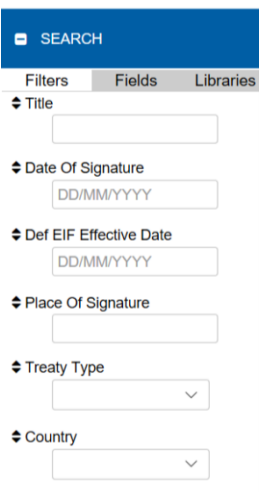

These boxes purely search against the metadata and not within the PDFs.

Wildcard and Boolean search operators are usable and of particular value in the title field.

NOTE: Combining search terms in the left side boxes with the letterbox to the right will provide hits only where those terms appear in **both** the metadata and PDFs. If the terms appear in just one then no hits will show. The common terms are often restricted to the treaty title.

### Filters tab

These are the headings (or boxes) under which searches are conducted. More filters can be added via the Fields tab.

Useful wildcards here include TO: e.g in Date of signature "01/01/2000 TO 31/12/2010" will keep the search within that period.

#### Fields tab

Clicking this activates the Results and Search sub tabs:

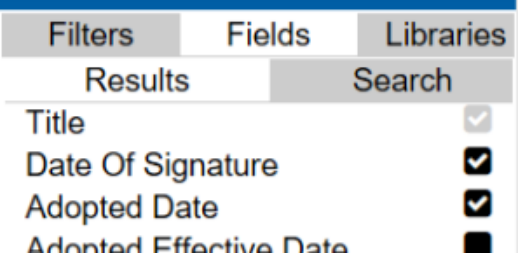

i) Results tab: Placing a check mark in the box next to any of the options (fields) then selecting update will make them available within the results list.

ii) Search tab: Placing a check mark in the box next to any of the options (fields) then selecting update will make them available as a filter.

You can re-arrange the order of the fields in either the search or results tab by dragging and dropping, then select "Update".

Re-ordering in the results tab is particularly effective as it will alter the order of the columns in the results list.

### **Search results: viewing options**

Choose either column or row style, the latter being the default.

Toggle between the two by selecting the appropriate icon, the left is for column, the right is row:

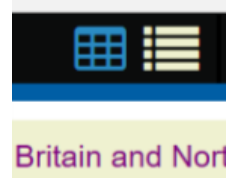

Within column view you can re-order the data by selecting the up or down chevrons next to each heading:

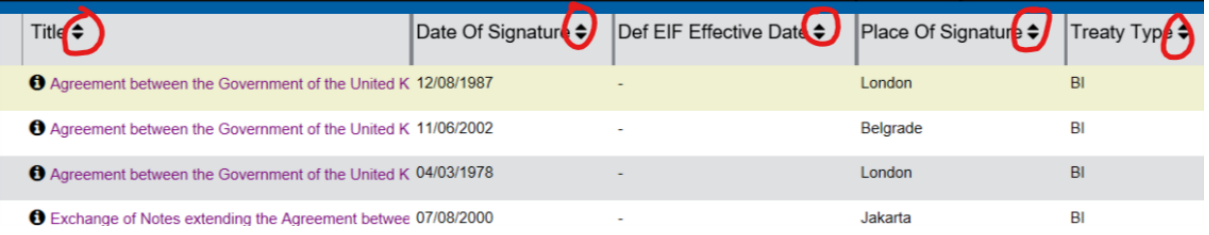

## **Search results actions icon (downward arrow)**

Enable various options:

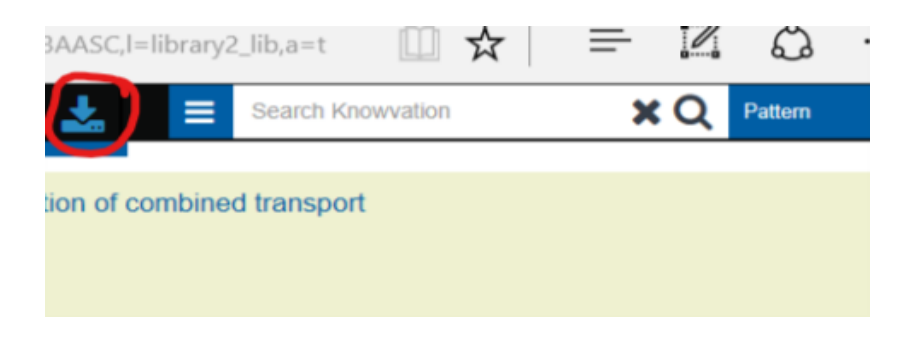

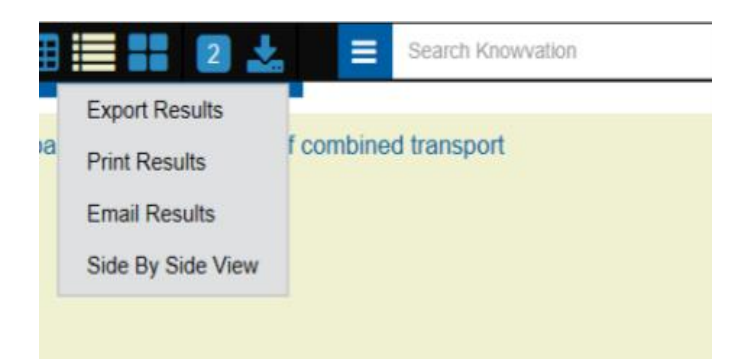

NOTE: To make use of any of these options, first select the treaties of interest by placing a tick in the box next to the appropriate treaty results (highlighted in pink below):

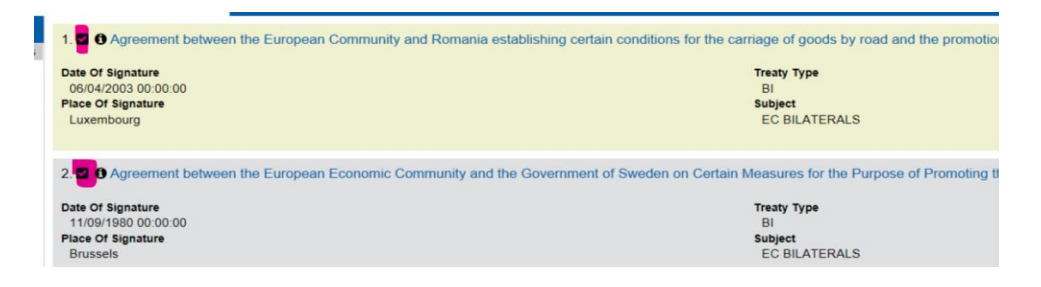

## a) Export results

Allows the selected files to be downloaded within Knowvation:

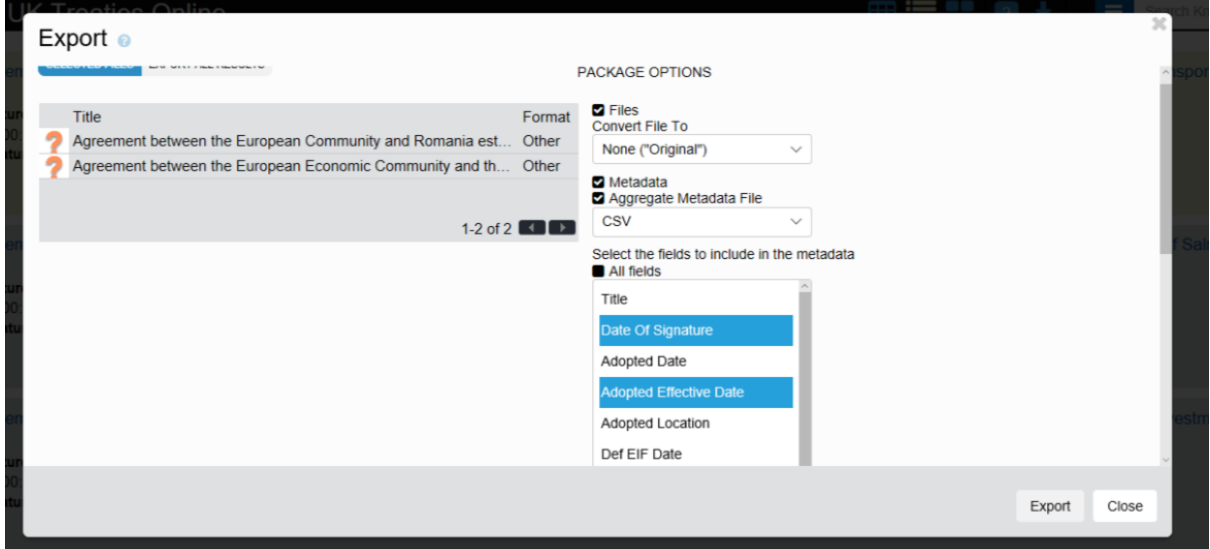

The default option of CSV provides Excel file types.

You can decide which fields you wish to download by holding the Ctrl key and clicking the ones you want or just check "All fields".

Click "Export" (bottom right) to begin the downloading. They will appear at the bottom left of the main page and clicking opens them:

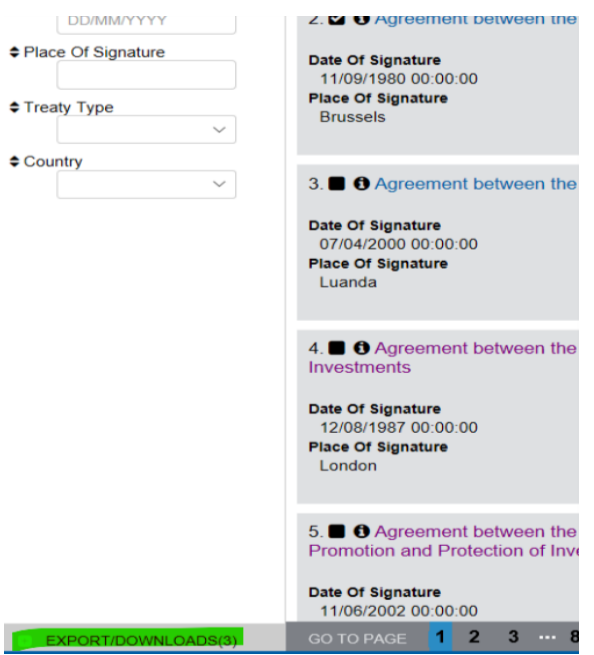

### b) Print results

We recommend using HTML as the most comprehensive of the three formats for printing:

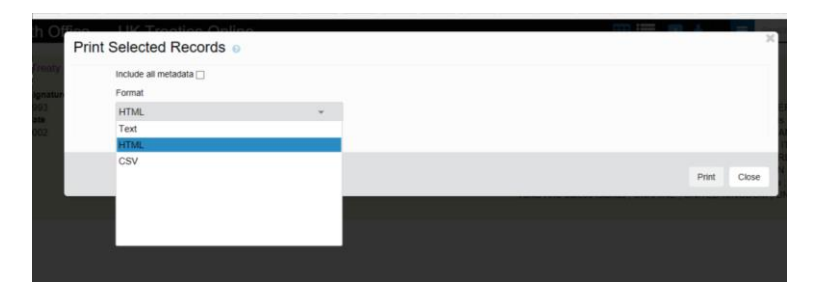

### c) Email results

Use this to receive the contents of results in the style they appear in the row view but in one of Text, HTML or CSV format:

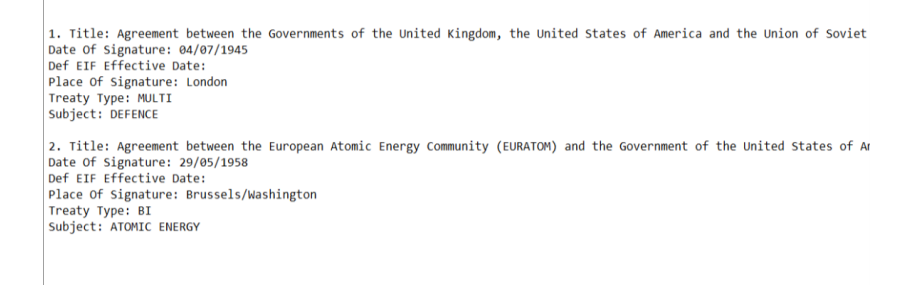

Again, select treaties of interest by checking their boxes, then the downward arrow icon. Click the "Email Results" option.

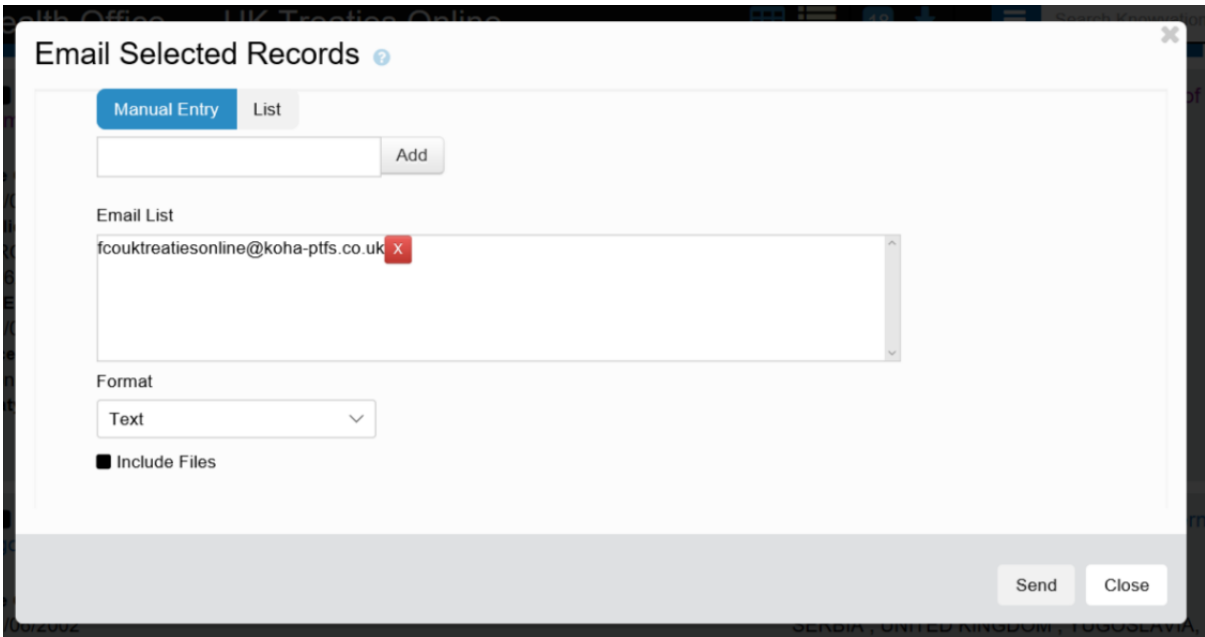

Enter your email address, click "Add" then "Send".

You will see [fcouktreatiesonline@koha-ptfs.co.uk](mailto:fcouktreatiesonline@koha-ptfs.co.uk) already appears in the Email List box. That is the address from which the email will be sent to you.

Checking the "Include Files" box will send whatever is contained on the left side of the full record screen of the selected results. In effect that would be either the status list of the treaties or the full PDFs. See "Limitations" (iv) within *UKTO Hints and search examples* for more detail.

### d) Side by side view

You can select as many treaties as you wish and compare any two at a time.

## **Printing/exporting results for a single treaty**

### a) Printing

You have multiple options from the results list.

i) Click "i" then print from the next screen:

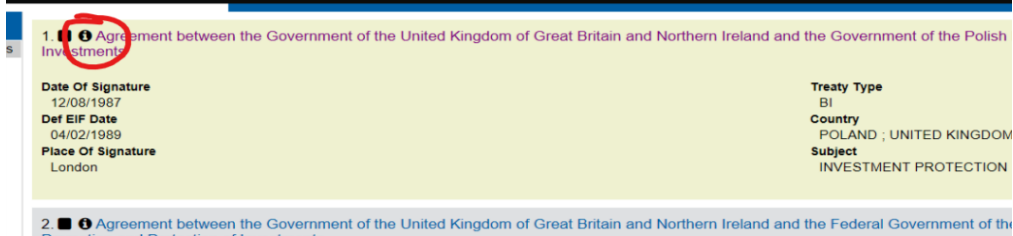

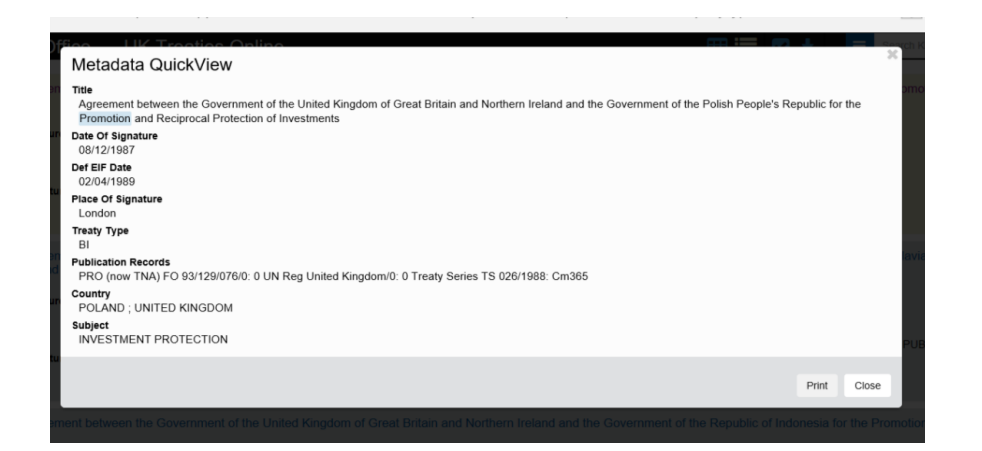

ii) Or click the name of the treaty then the downward arrow:

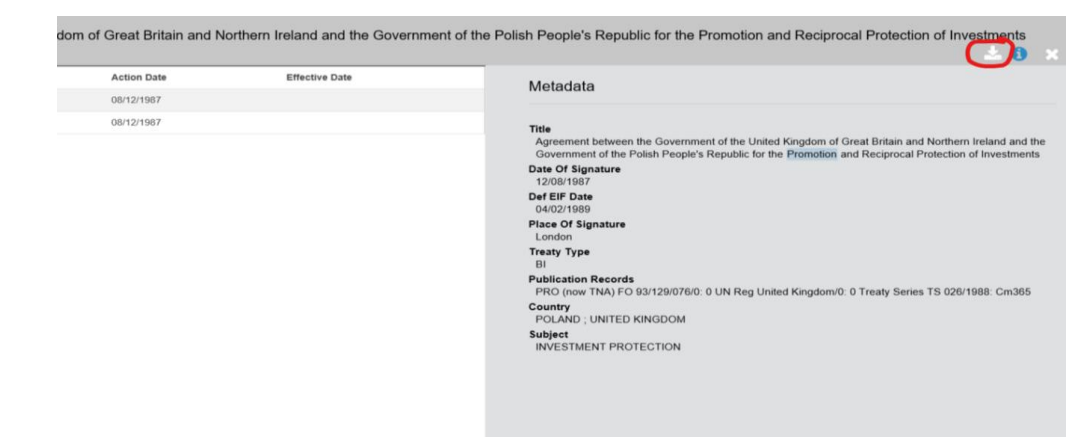

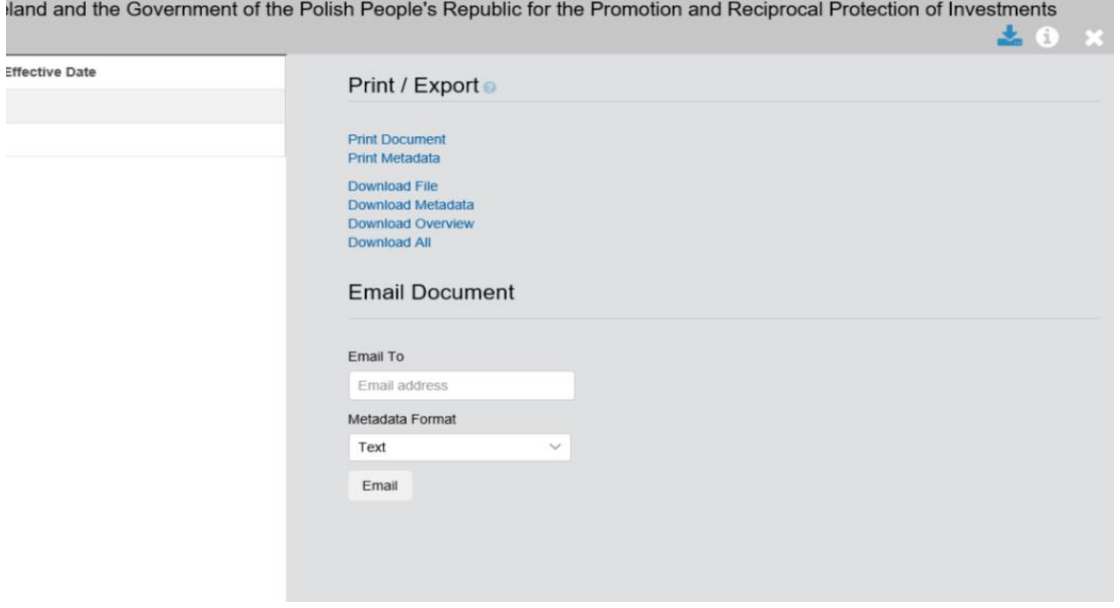

"Print metadata" gives the fullest result.

b) Exporting

i) Email

See "email document" in the screenshot above. You can choose to receive in text (Notepad), html or CSV (Excel) formats.

- ii) Download
- file: in html
- metadata: in xml format
- overview: html
- all: both html and xml